# **Zoom Polycom Classroom Setup**

\*Class Zoom meetings should be created in D2L (Courses) before the start-time of any given class. See [guide for more details](https://www.saintleo.edu/hubfs/CTLE%20Files/Technology/Guide%20to%20Scheduling%20Your%20Zoom%20Classes%20in%20D2L.pdf)

# **Room Startup**

You will need display(s) and the Instructor PC up and running. Please consult with your local IT group/site Director/site VTT Facilitator, if necessary, to understand how to turn on your designated room.

# **Initiating connection through D2L course shell**

1: Log into your course shell in D2L.

Content Activities v Progress v

### 2: Select **Zoom** under **Activities**

Discussions Assignments Quizzes sir Collaborate urse Checklist Surveys Self Assessments Groups Links Chat Whiteboard Zoom An.

### 3: Select the **Start** button on the appropriate day-of-class Zoom session.

Content Activities v Progress v Classlist Calendar Resources v Manage Files Course Tools Help v **ZOOM** Your current Time Zone is (GMT-04:00) Eastern Time (US and Canada). 2 All My Zoom Meetings/Recordings **Schedule a New Meeting** - Bill **Cloud Recordings Get Training** 民 **Upcoming Meetings Previous Meetings Personal Meeting Room** Show my course meetings only Start Time Topic Meeting ID Tue, Aug 25 (Recurring) 985 2683 4278 Class Name - Days - Time Start Delete  $11:00$  AM Thu, Aug 27 (Recurring) Class Name - Days - Time 985 2683 4278 Delete 11:00 AM

4: After starting, Zoom may prompt you with a **Launch Application** box (If not, proceed to step 5.). Select **Open Zoom Meetings** if this box comes up.

1: In your Zoom meeting, click the **Participants** button (if the Participants panel is not already showing,) then click the **Invite** button. This will display the "Invite" box. Click the Invite box.

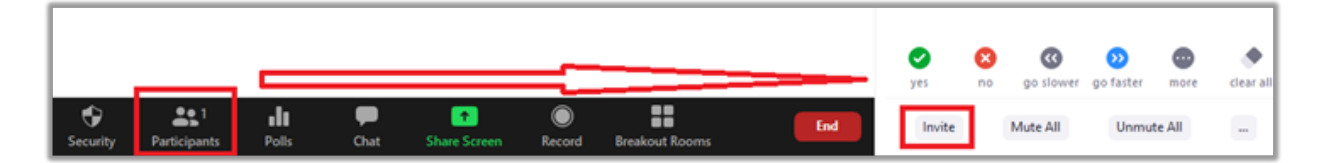

2: Once the **Invite** box is open, click the **Room System** tab. Note steps 2 and 3, circled below, as they'll be used in following instructions. \*While the box shows 'Password' here, it will show 'Passcode' in the future.

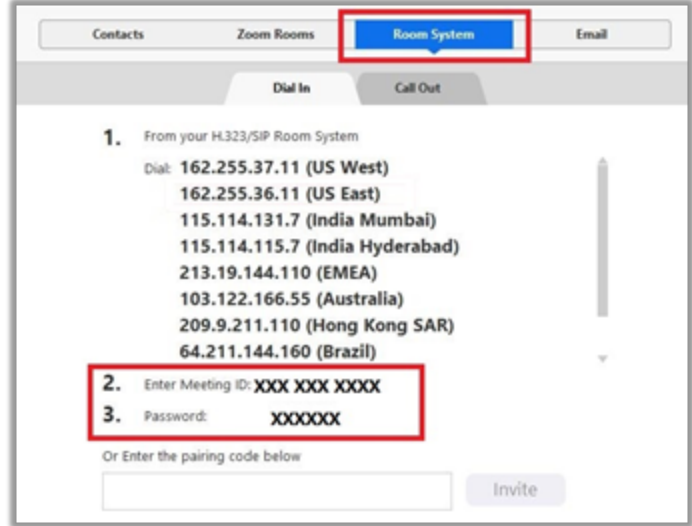

3: Using the controller meant for your device, either Group Series or HDX (Reference the pictures above,) click to the appropriate buttons to make a Zoom call via the Polycom (reference the pictures below.)

3a: If the quick call option is missing, or does not seem to be connecting properly, you can also select the 'Place a Call' button, and type in the IP: 162.255.36.11 then hit the Call button. Continue to step 4.

HDX

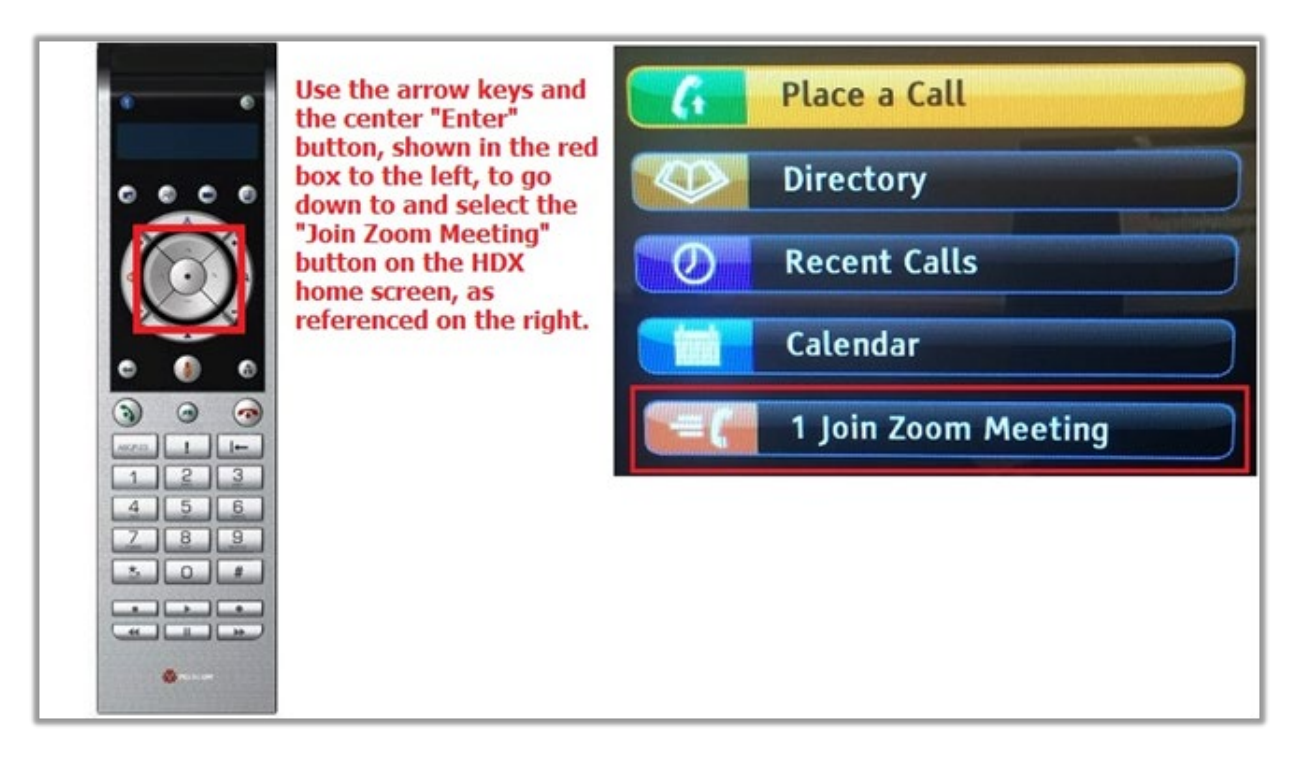

#### Group Series

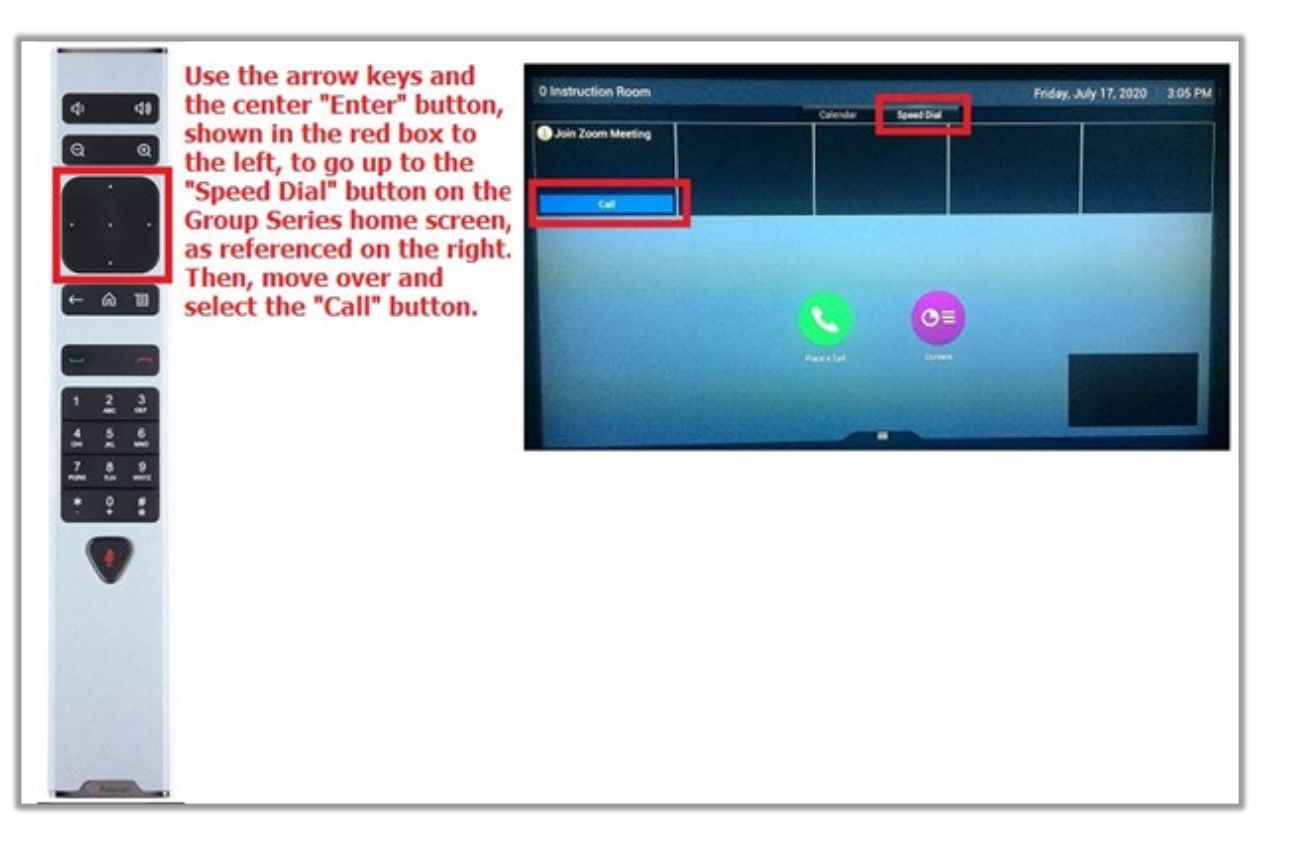

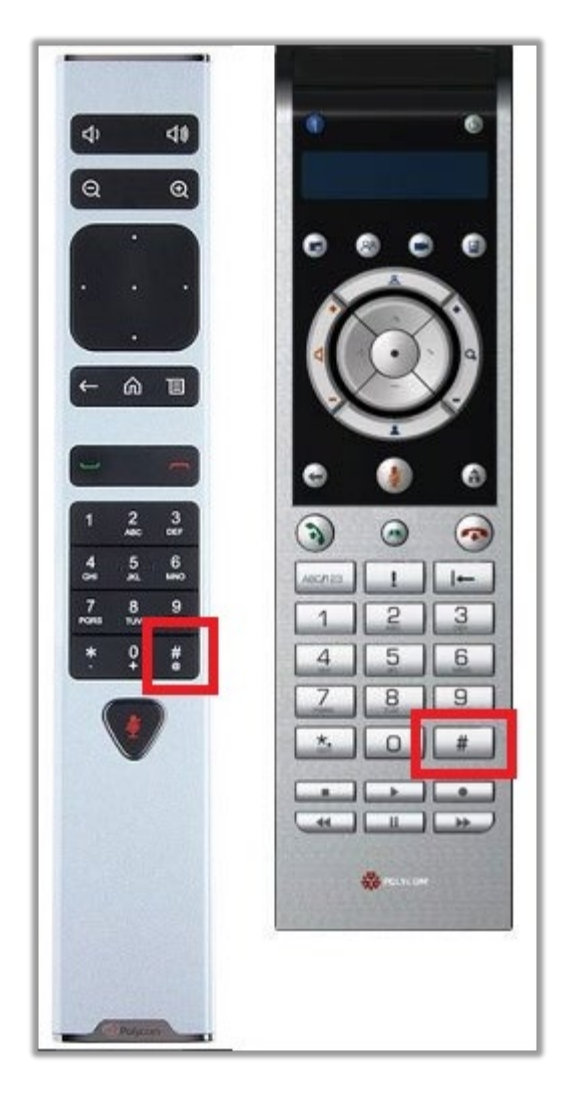

4: Once connected, a screen will request the Meeting ID and Passcode. Click the # key on the Polycom remote, then type in the Meeting ID shown in the "Invite" box (Reference Step 2) Click the # key again when complete.

5: Another box will show, requesting the passcode. Click the # key, then type in the Meeting Passcode shown in the "Invite" box (Reference Step 2 again) Click the # key again.

6: It may take a couple seconds, but your Polycom should now connect into the call.

### Recording Class

- 1: In the lower section, click the Record button.
- 2: Click "Record to the Cloud"

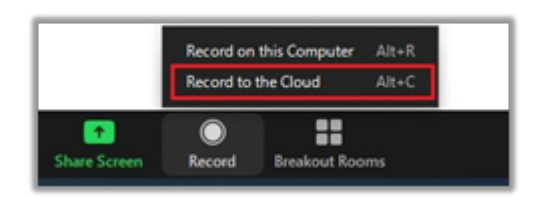

\*When class is finished and closed (instructions explaining how to close out a class come later,) the recording will be automatically stopped.

### Muting Microphone

1: Via the remote control that's meant for your Polycom unit, press the Mute button. (Reference the picture below.)

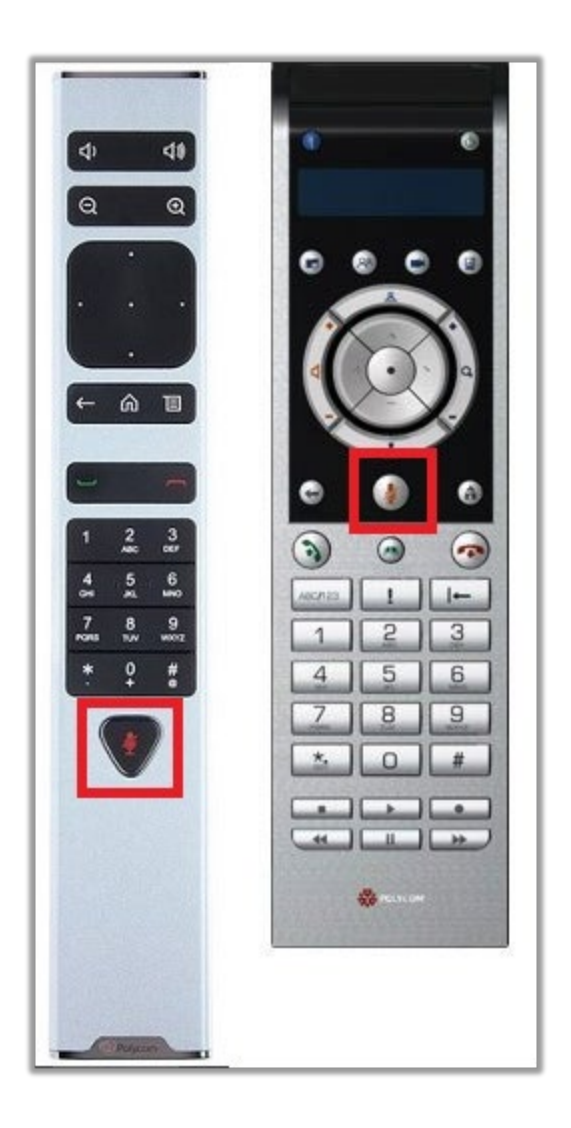

# **Sharing Content**

\*Have the content you wish to share open before selecting **Share Screen** (website, YouTube videos, PowerPoints, etc.)

1: In Zoom, select the **Share Screen** from the meeting controls.

2: Choose which content to share.

- If sharing **Screen**, participants will see what the instructor sees is what participants will see.
- If sharing **Whiteboard**, only an annotation-used whiteboard will show to the other participants.

• If sharing **any program** (PowerPoint, web browser, etc.), only that program will be shown to the participants, even if working in another program.

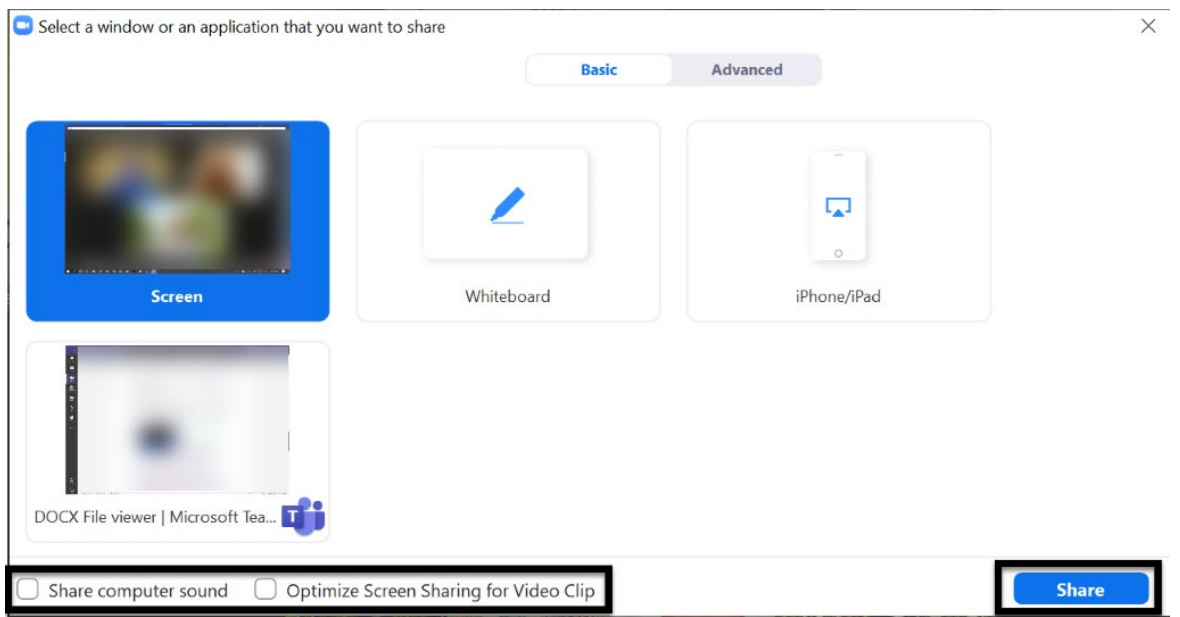

3: Select **Share computer sound** and **Optimize Screen Sharing for Video Clip** to ensure the best experience for your participants.

4: Once those options are selected, select the **Share** button.

# **Finishing Class**

1: When the class is over, select the **End** button in the lower right-hand corner of the screen, then select **End Meeting for All**. The class recording will be ended at this time.

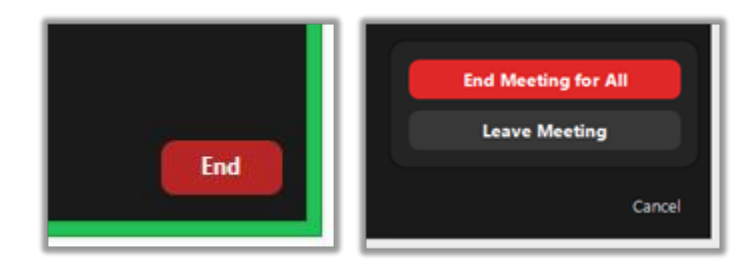

2: Be sure to log out of Okta, as well as any other webpages or applications you may have logged into during class.